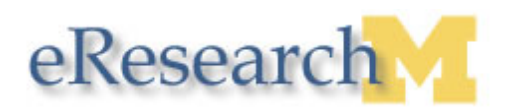

## **Creating an Adverse Event / ORIO**

#### **Important Information**

• Study teams are required to submit Adverse Events (AEs) and Other Reportable Information and Occurrences (ORIOs) via the eResearch system. ORIOs include audits, other reports, protocol deviations, protocol violations, facility/data accidents, and complaints.

#### **eResearch Home Workspace**

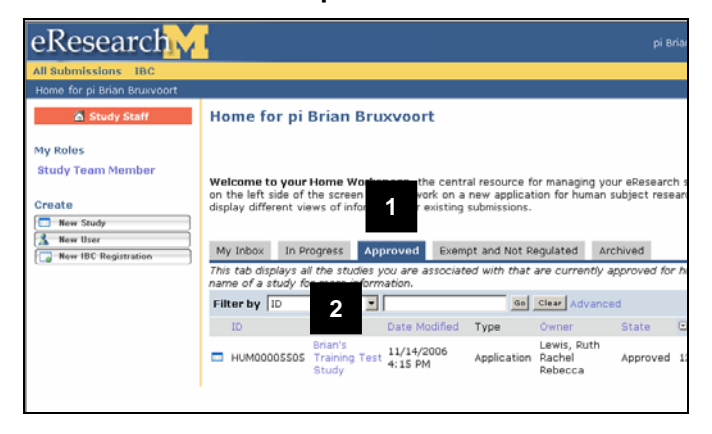

- 1. Click **Approved Studies** to display a list of approved studies
- 2. Click the **Name** of the study to view more detail.

3. On the Study Workspace, click the **New Adverse Event/ORIO** button.

#### **eResearch Study Workspace**

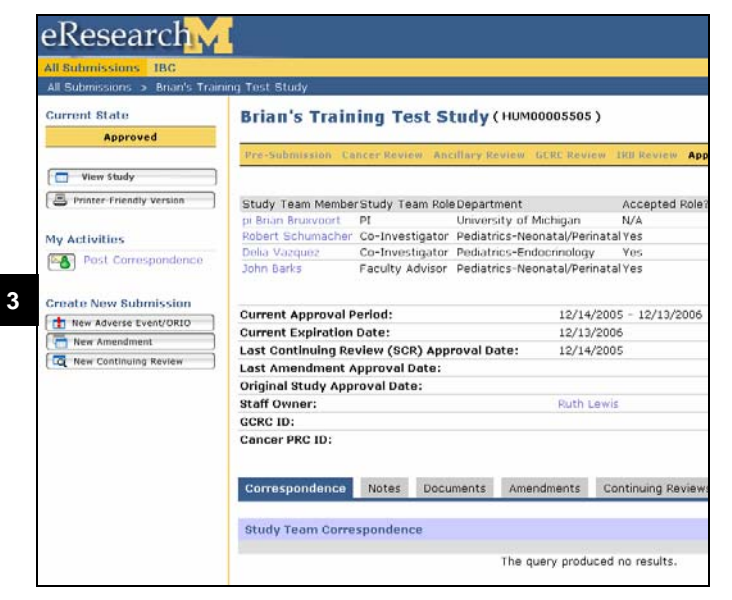

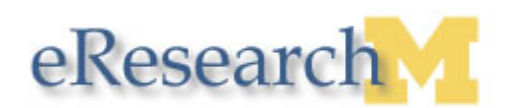

## **Adverse Event Form**

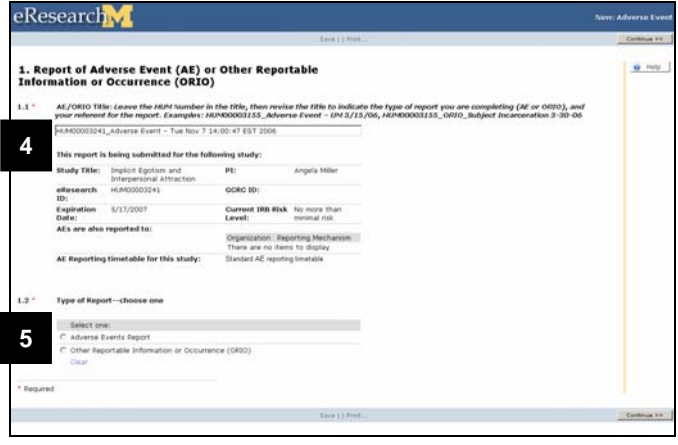

# **Adverse Event Form**

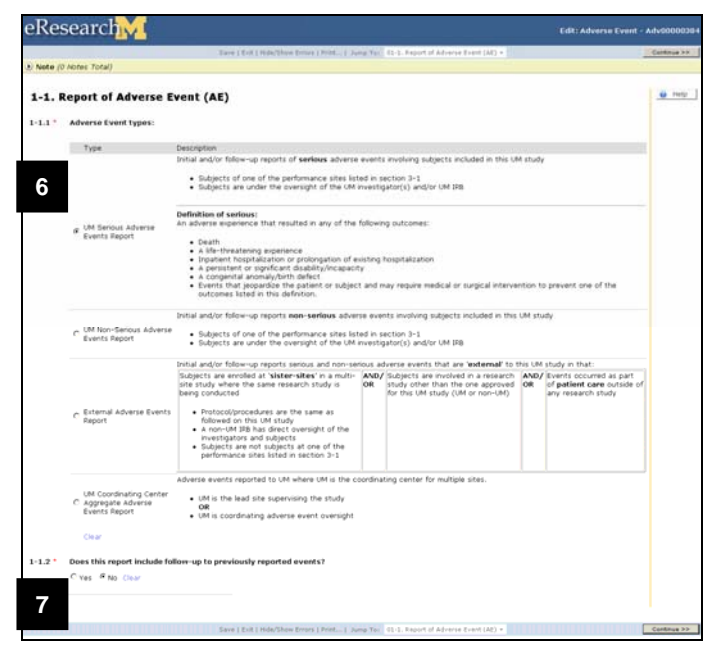

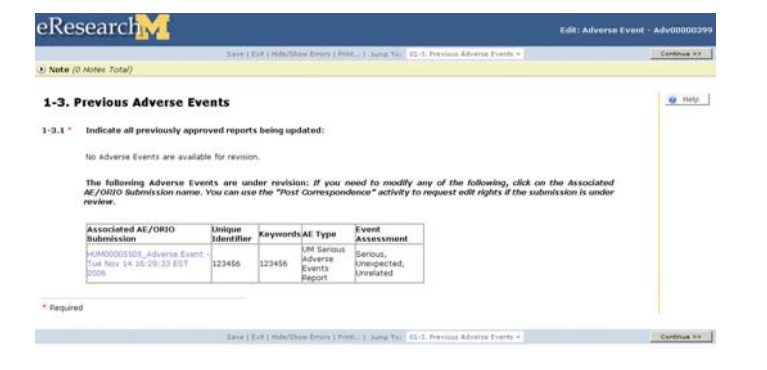

- 4. Enter a title for your Adverse Event / ORIO
	- **Note:** To make tracking the adverse event easier, include the HUM # of the original study in the title. Once approved, the adverse event is accessed through the approved study work-space.
- 5. Select whether you are reporting an **Adverse Event (AE)** or **Other Reportable Information and Occurrence (ORIO)** and continue to the next screen.
- 6. Select the **Type of Adverse Event or ORIO** which you are reporting.

**Note:** New to the eResearch 1.5 release, you can report multiple adverse events of the same type within the same submission.

7. Indicate whether this report includes followup to previous reported events and continue to the next screen.

**Note:** If you select **Yes** to this question (1-1.2), you will be required to indicate the previous reported events which this report follows.

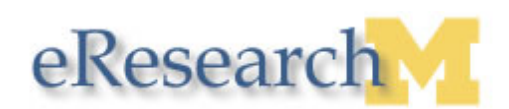

## **Adverse Event Form**

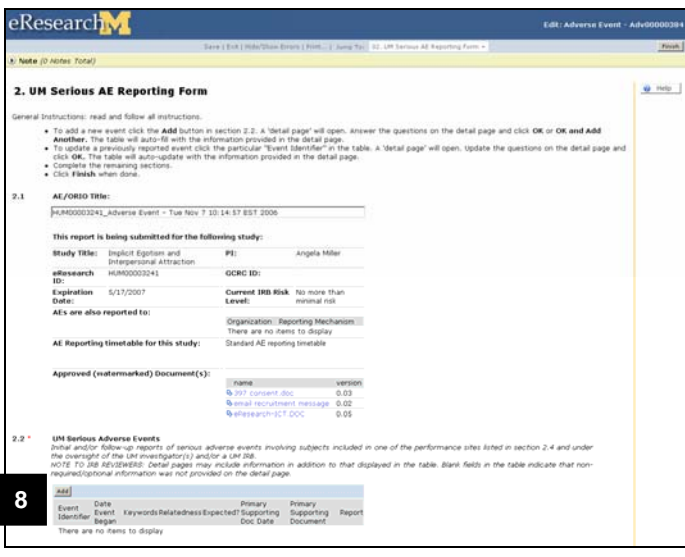

8. Fill out the required fields in the form. For Adverse Events, you will be required to click the **Add** button and fill out the Adverse Event Detail form.

## **Adverse Event Detail Form**

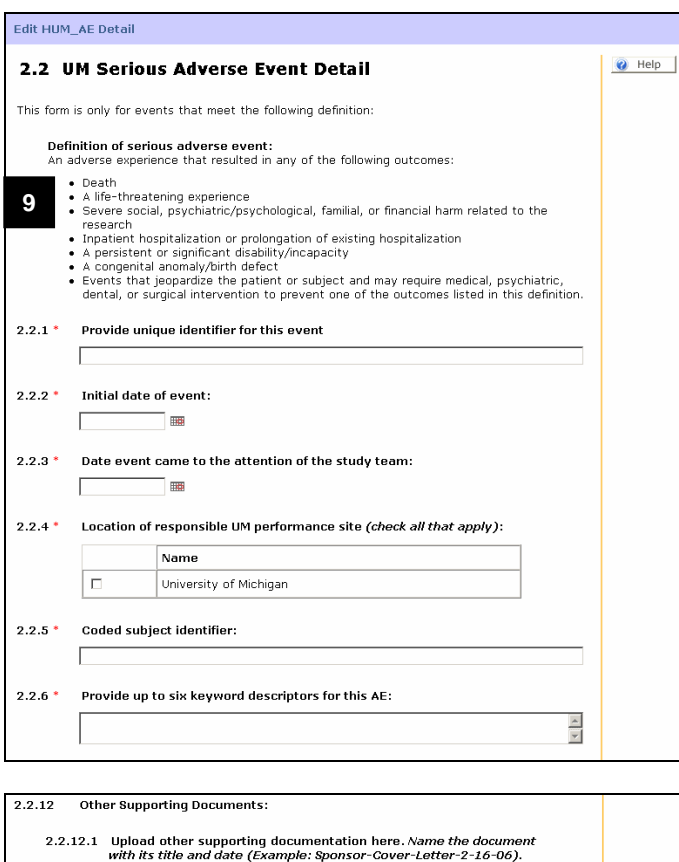

version

- 9. Fill out the required fields in the **Adverse Event Detail** form.
- 10. Click the **OK** button to complete the Adverse Event Detail form or click the **OK and Add Another** button to report multiple adverse events of the same type within one form.

 $_{\rm Add}$ 

**\*** Required

name<br>There are no items to display

**10**

OK OK and Add Another Cancel

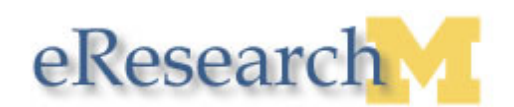

## **Adverse Event Form**

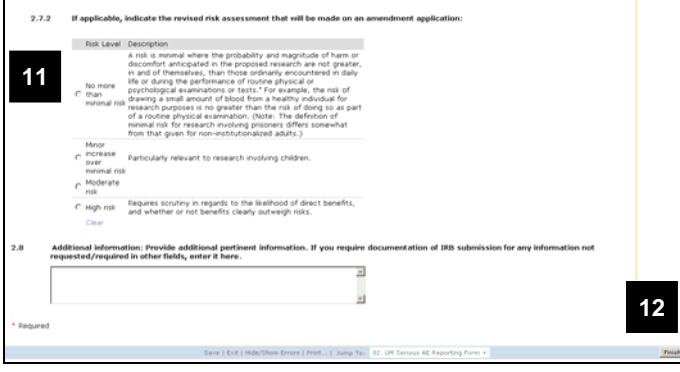

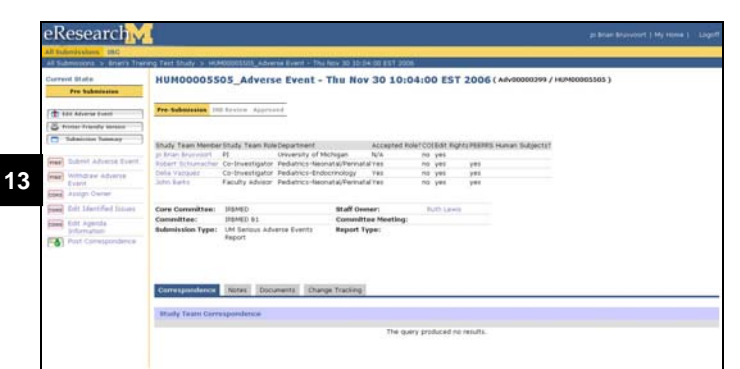

Submit Adverse Event HUM00005505 Adverse Event - Thu Nov 30 10:04:00 EST 2006 Adv00000399 Click OK to submit your completed adverse event for review. **14**OK Cancel

- 11. Fill out the remaining fields in the Adverse Event Form.
- 12. Click the **Finish** button.

**Note:** When you click the **Finish** button, the AE is submitted automatically and you will be returned to the Study Workspace.

13. Click the **Submit Adverse Event** button.

**Note:** If you are not ready to submit the Adverse Event, you can still go back and edit it. You can also withdraw the event by clicking the **Withdraw Adverse Event** button.

14. Click the **OK** button.